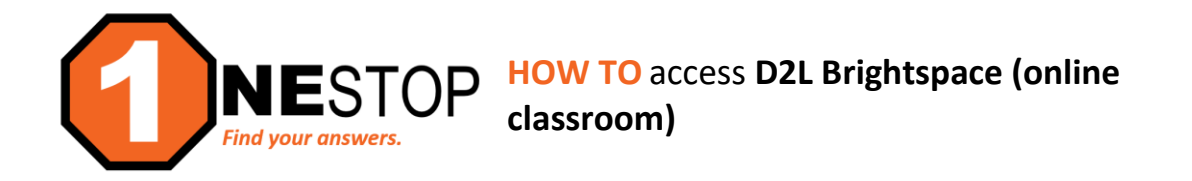

1) Go to [https://hennepintech.edu](https://hennepintech.edu/) and under **Current Students**, choose **D2L Brightspace**.

**Hennepin Technical College**®

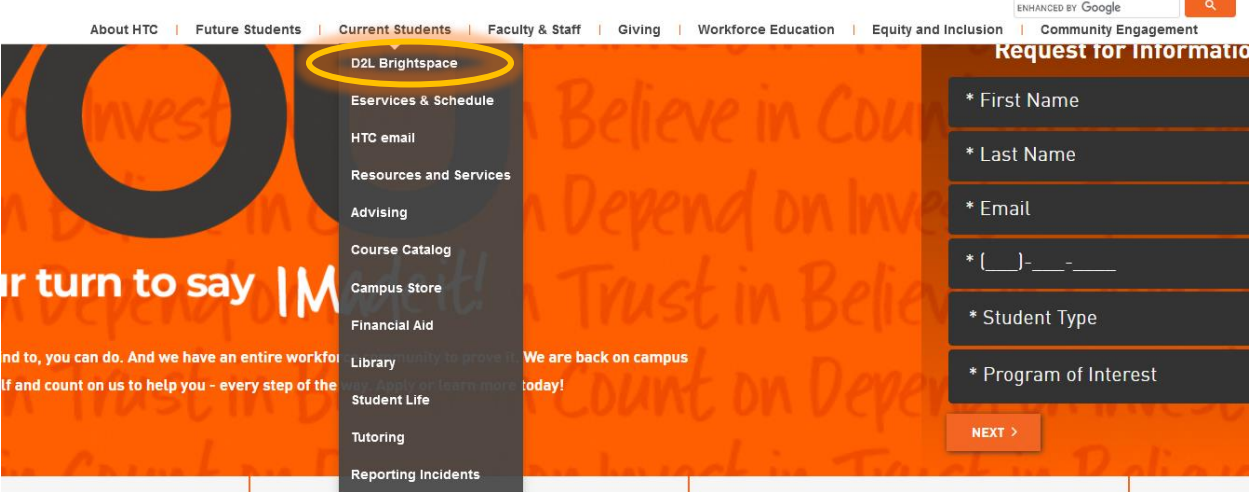

2) To log into D2L, click on Sign on with StarID.

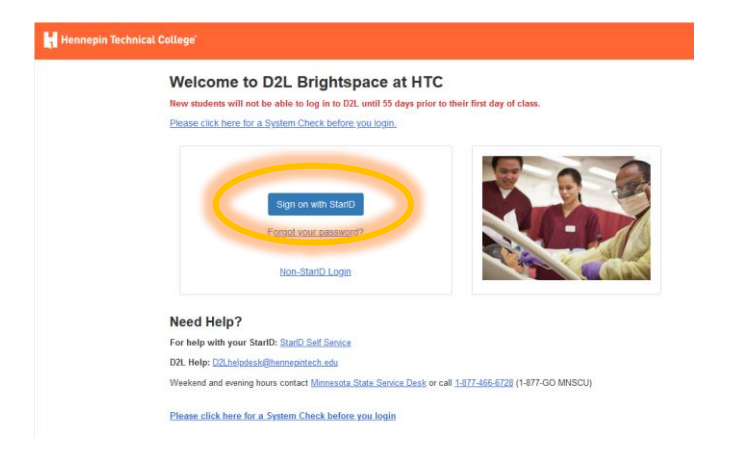

3) Enter your **StarID** and **StarID password** (see screen below) and click **Sign on**.

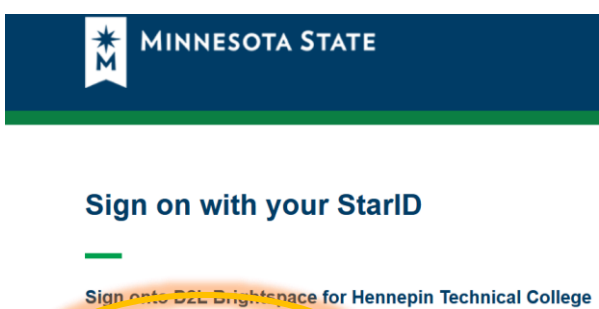

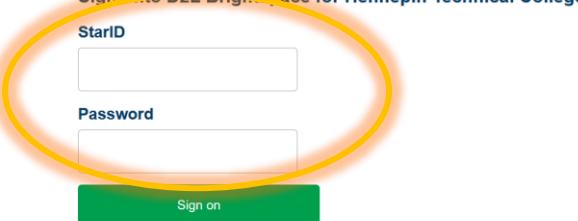

4) Below is an example of the home page for D2L Brightspace.

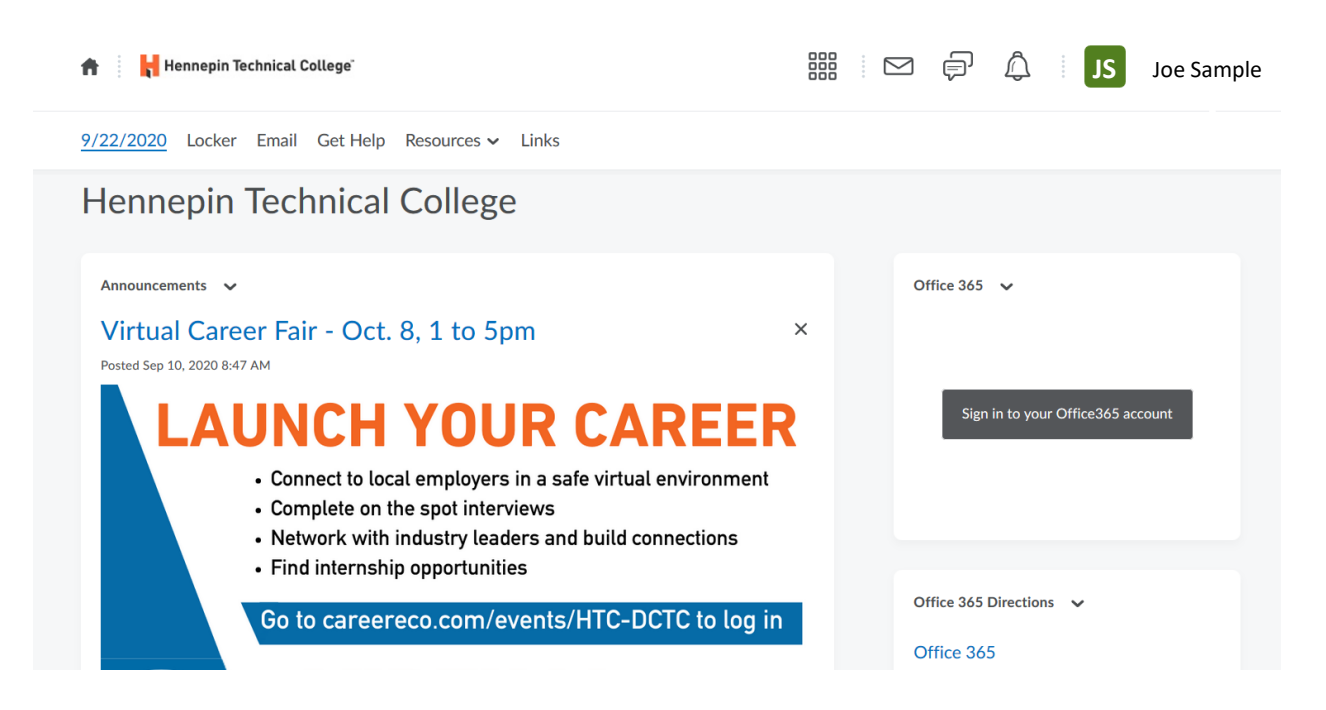

- 5) To access your online classroom, click on the (waffle) on the top right of screen. 888<br>888  $\begin{picture}(40,40) \put(0,0){\line(1,0){10}} \put(15,0){\line(1,0){10}} \put(15,0){\line(1,0){10}} \put(15,0){\line(1,0){10}} \put(15,0){\line(1,0){10}} \put(15,0){\line(1,0){10}} \put(15,0){\line(1,0){10}} \put(15,0){\line(1,0){10}} \put(15,0){\line(1,0){10}} \put(15,0){\line(1,0){10}} \put(15,0){\line(1,0){10}} \put(15,0){\line(1$ ENGL2125 Technical Writing – 20213\_30\_32\_34 푸
- 6) Once you select the class, then you will enter the home page for that particular course (see below).

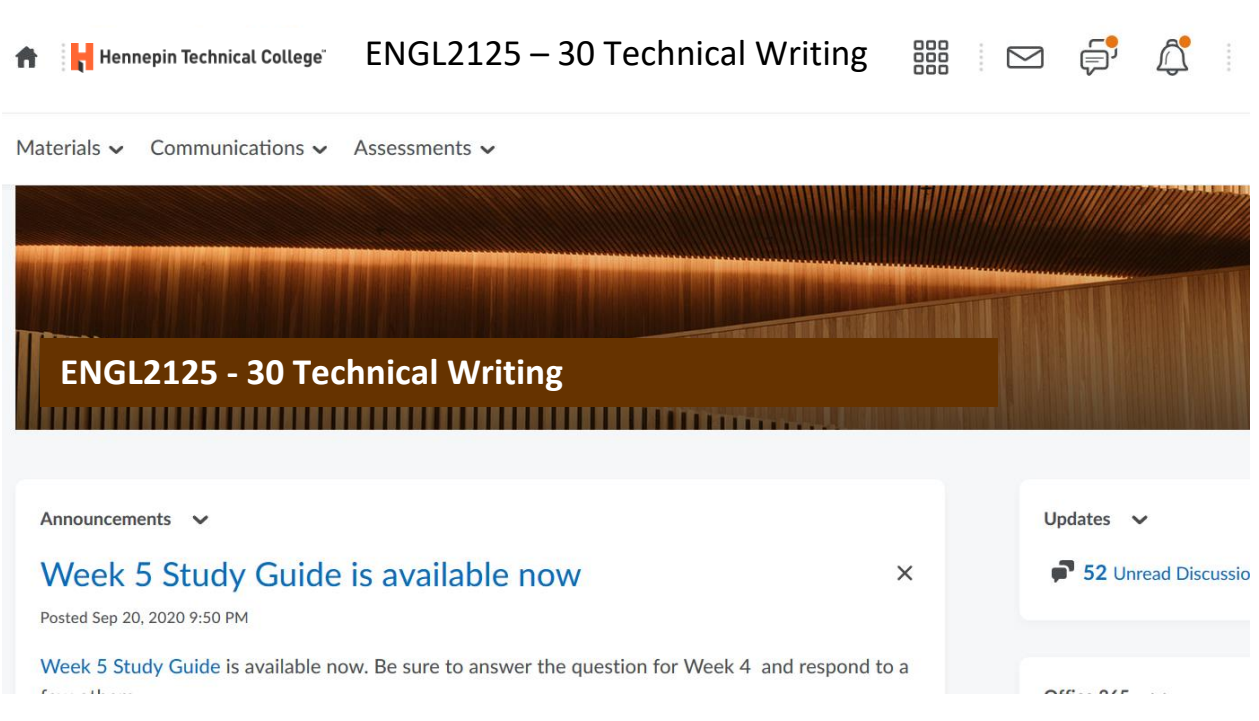